https://www.halvorsen.blog

## LED Light Emitting Diode

Hans-Petter Halvorsen

https://www.halvorsen.blog

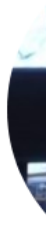

# USB-6008

Hans-Petter Halvorsen

## Hardware

- DAQ Device (e.g., USB-6008)
- Breadboard
- LED
- Resistor,  $R = 270\Omega$
- Wires (Jumper Wires)

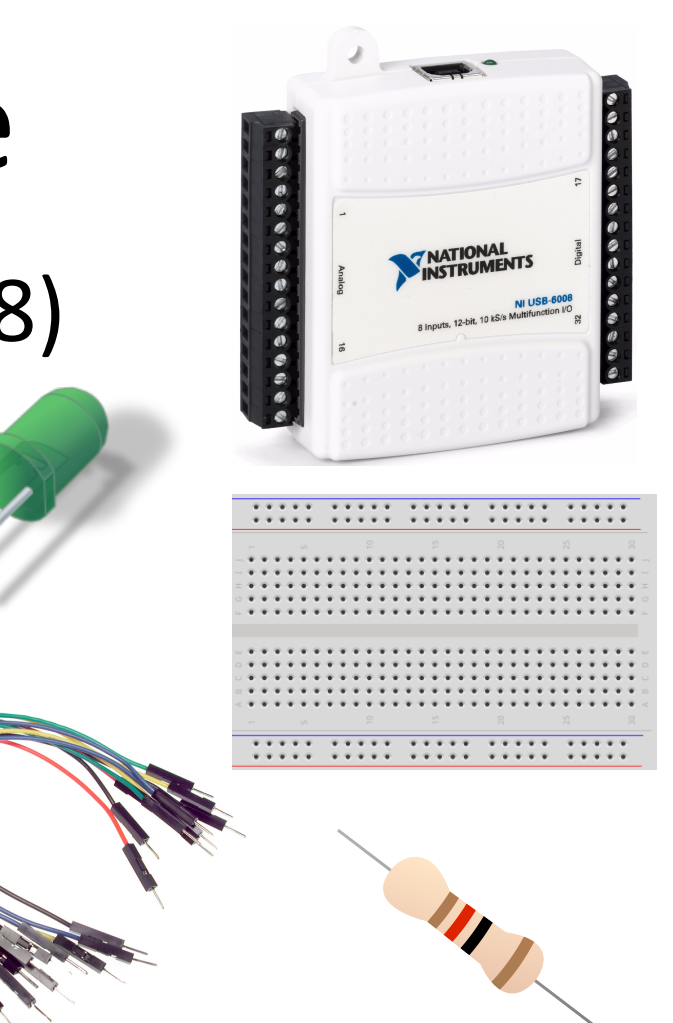

### USB-6008

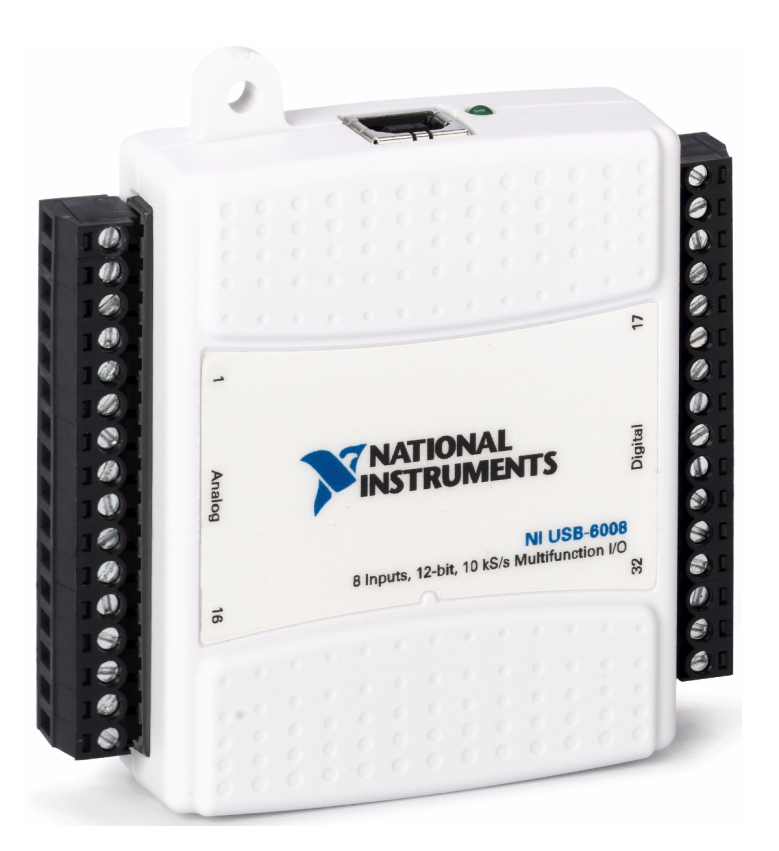

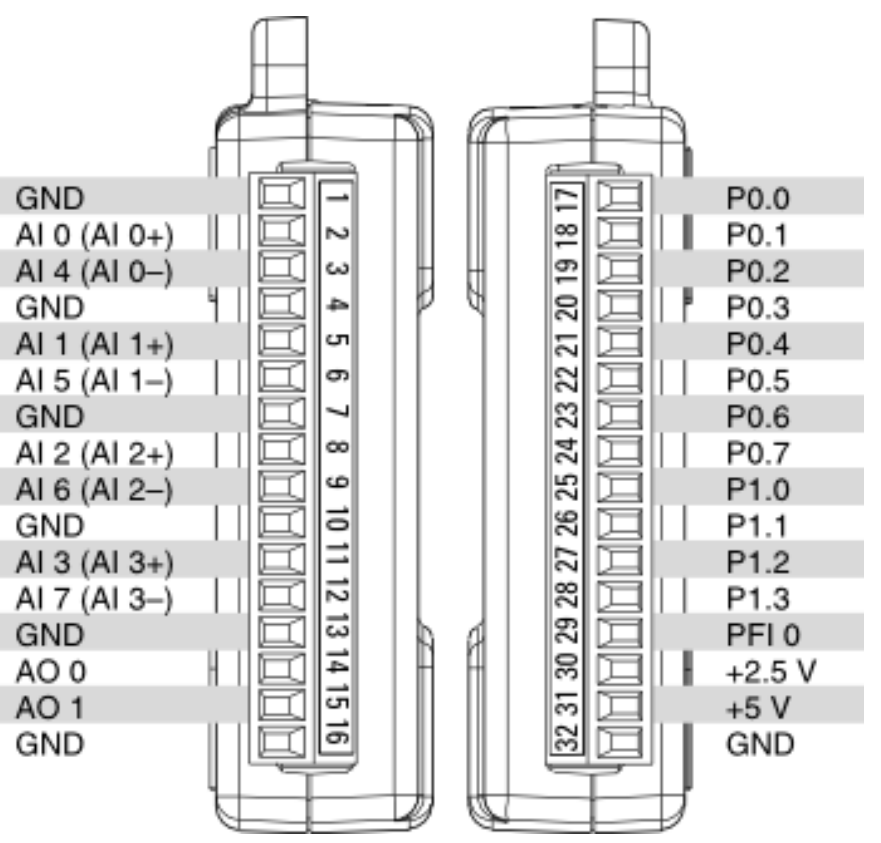

### Digital Channels

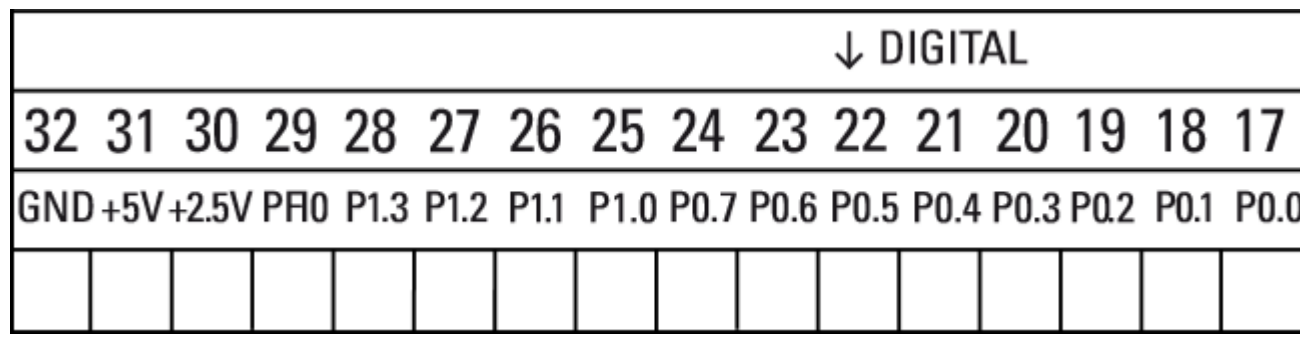

Dev1/Port0/line0:7

P0.<0..7> Port 0 Digital I/O Channels 0 to 7 — You can individually configure each signal as an input or output.

Dev1/Port1/line0:3

P1.<0..3> Port 1 Digital I/O Channels 0 to 3 — You can individually configure each signal as an input or output

https://www.halvorsen.blog

# Basic LED Exampl

Hans-Petter Halvorsen

### Basic LED Example

• We will turn on/off the LED by clicking on a Boolean button on the Front Panel

### Breadboard

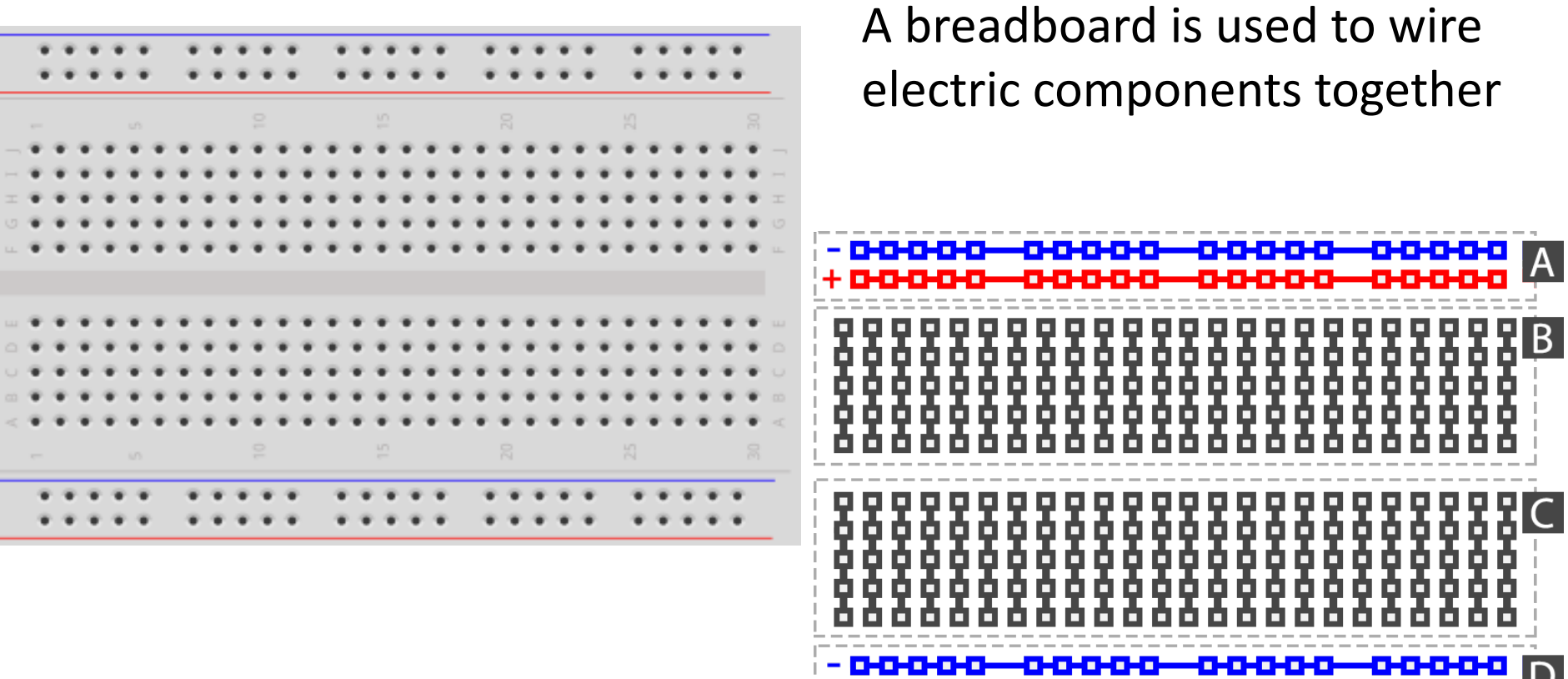

+ 0-0-0-0-0-0-0-0-0-0

-0-0-

### Breadboard Wiring

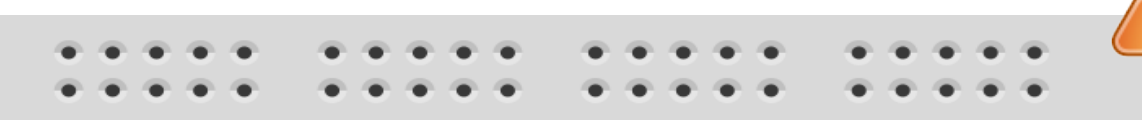

Make sure not to short-circuit the components that you wire on the breadboard

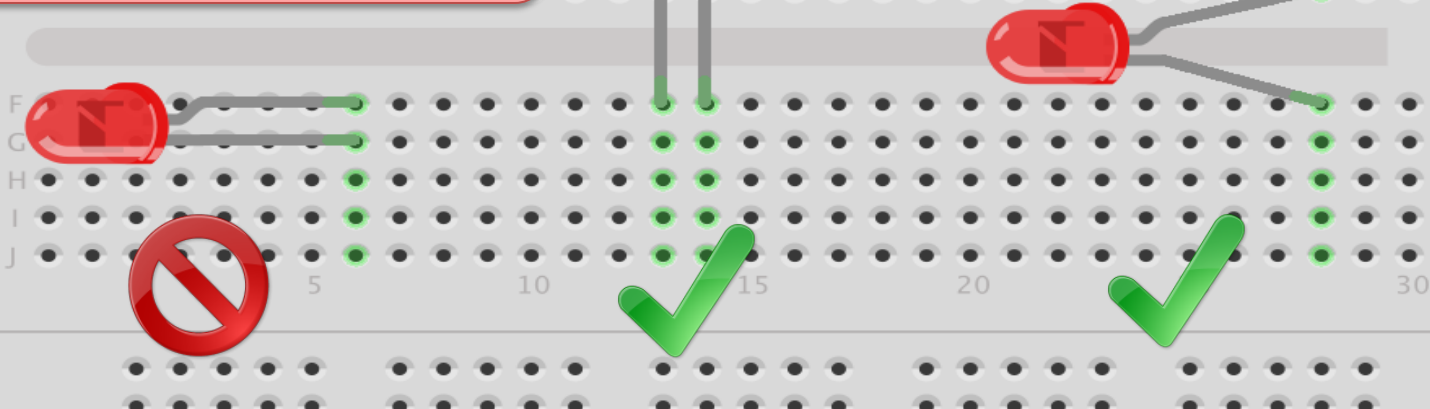

15

fritzing The Breadboard is used to connect components and electrical circuits

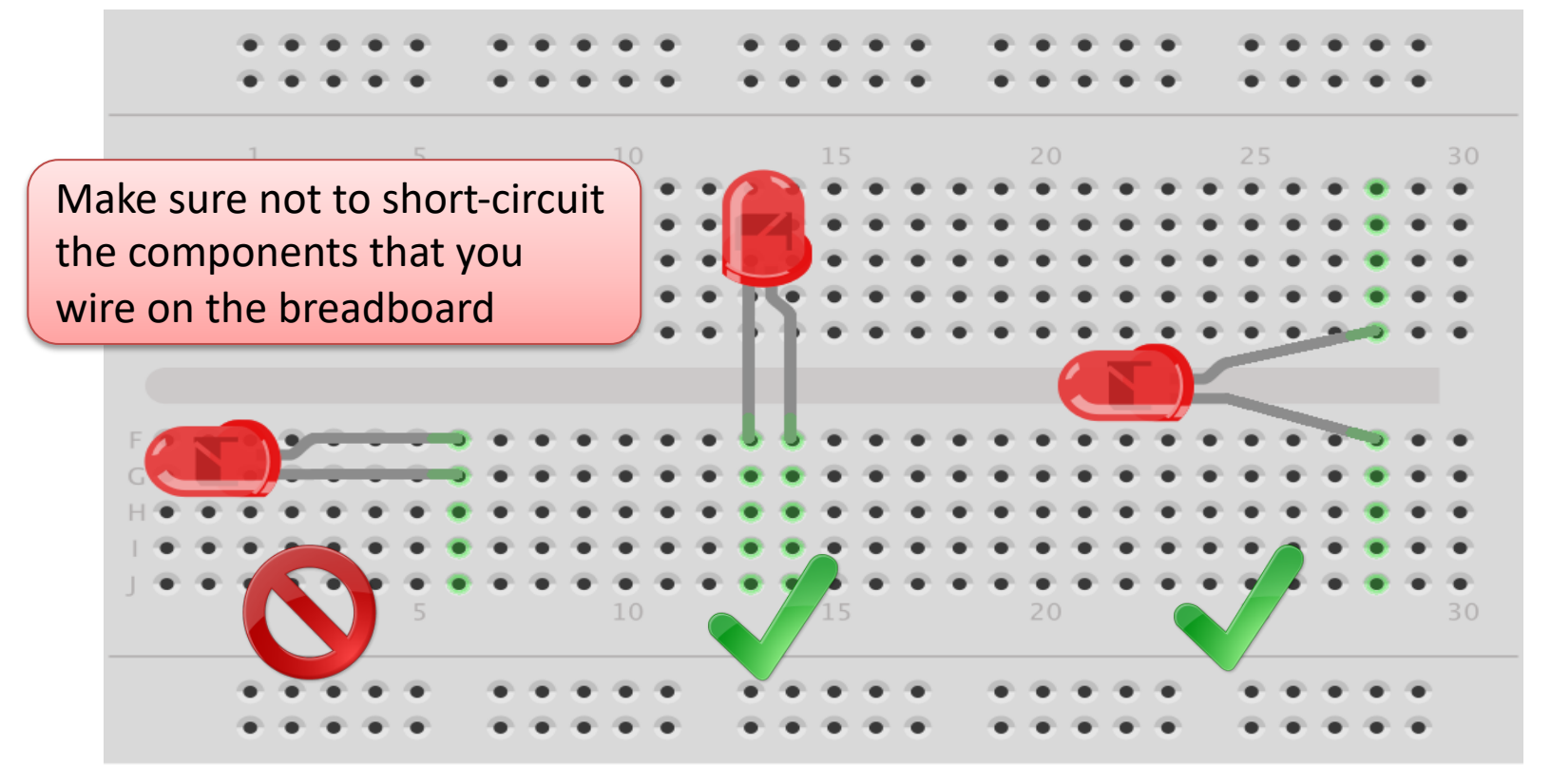

fritzing

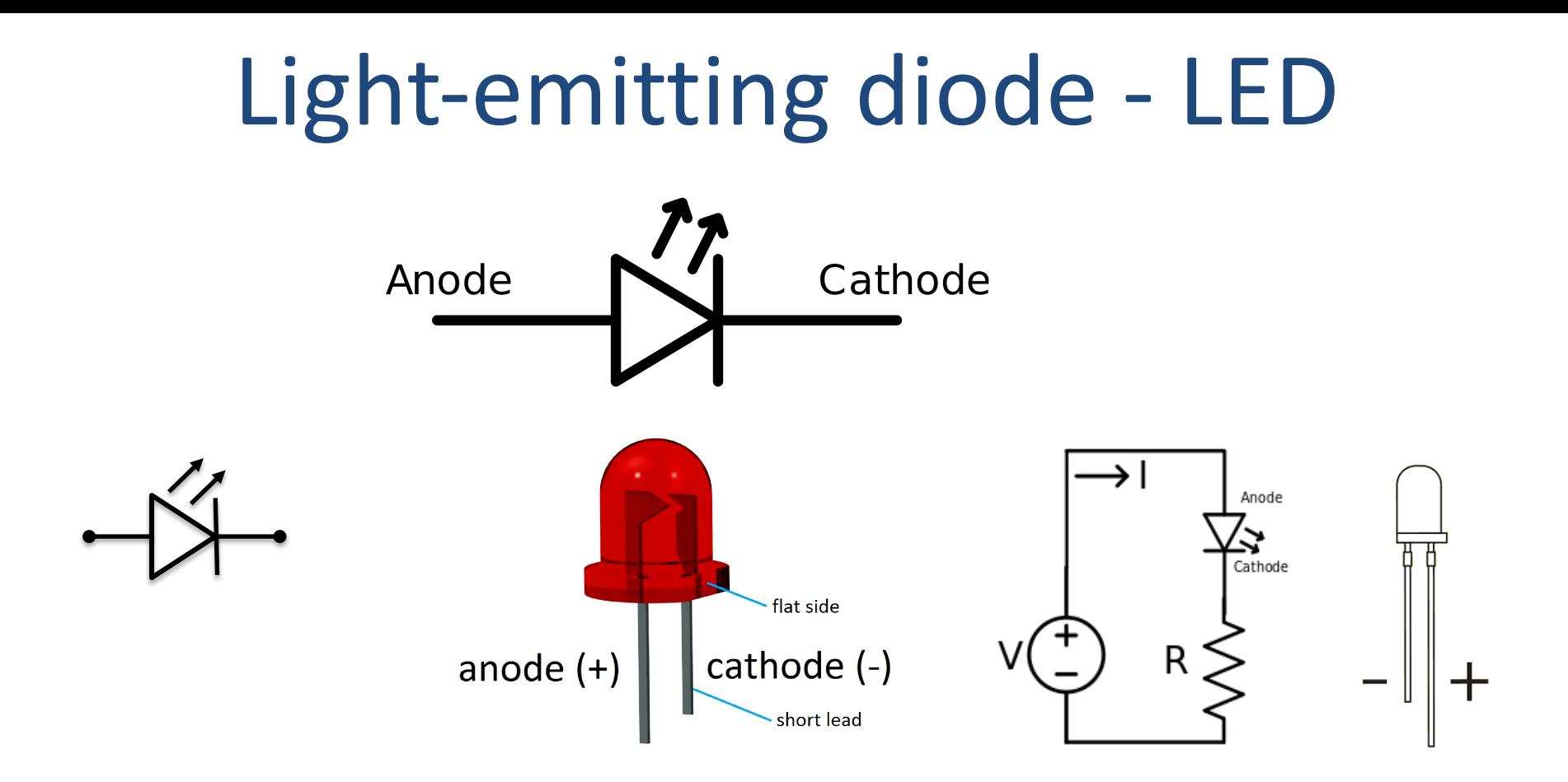

#### [Wikipedia]

## Resistors

Resistance is measured in Ohm  $(\Omega)$ 

Resistors comes in many sizes, e.g., 220Ω , 270Ω, 330Ω, 1kΩm 10kΩ, ...

The resistance can be found using Ohms Law  $U = RI$ 

https://en.wikipedia.org/wiki/Resistor entity example that the Electrical symbol:

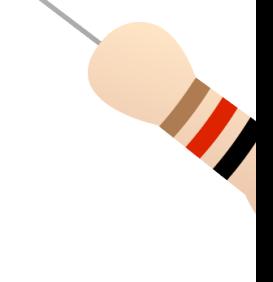

> I

### Resistor Color Codes

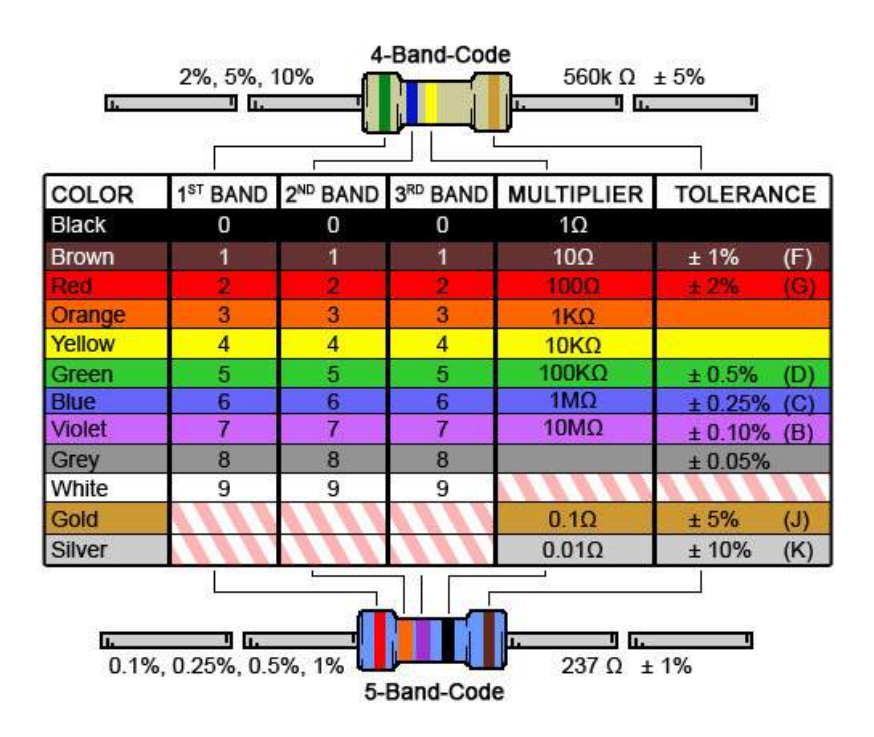

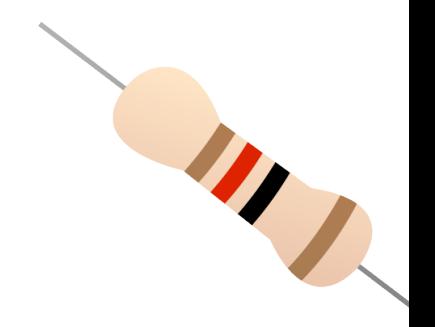

Resistor Calculator: http://www.allaboutcircuits.com/tools/resistor-color-code-d

### Wiring

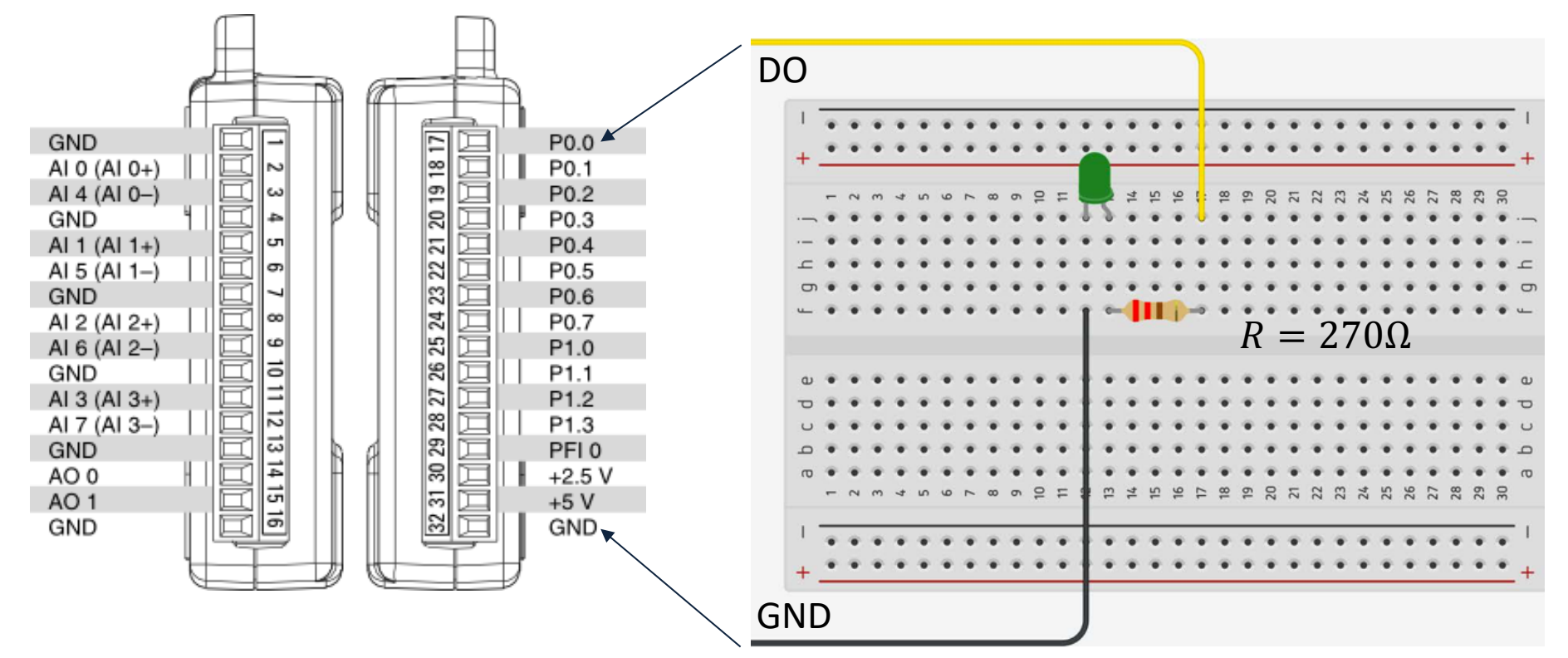

### Hardware Setup

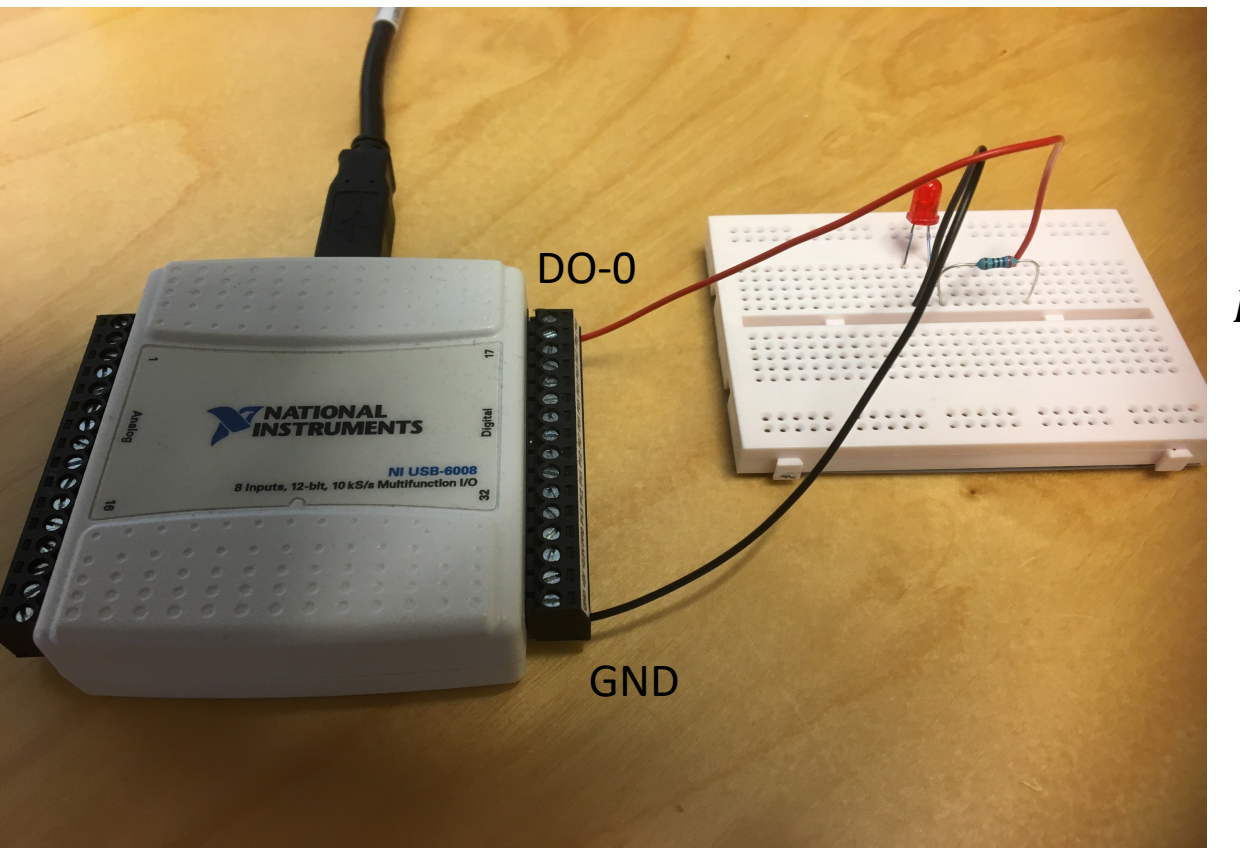

#### $R = 270\Omega$

### LabVIEW Example

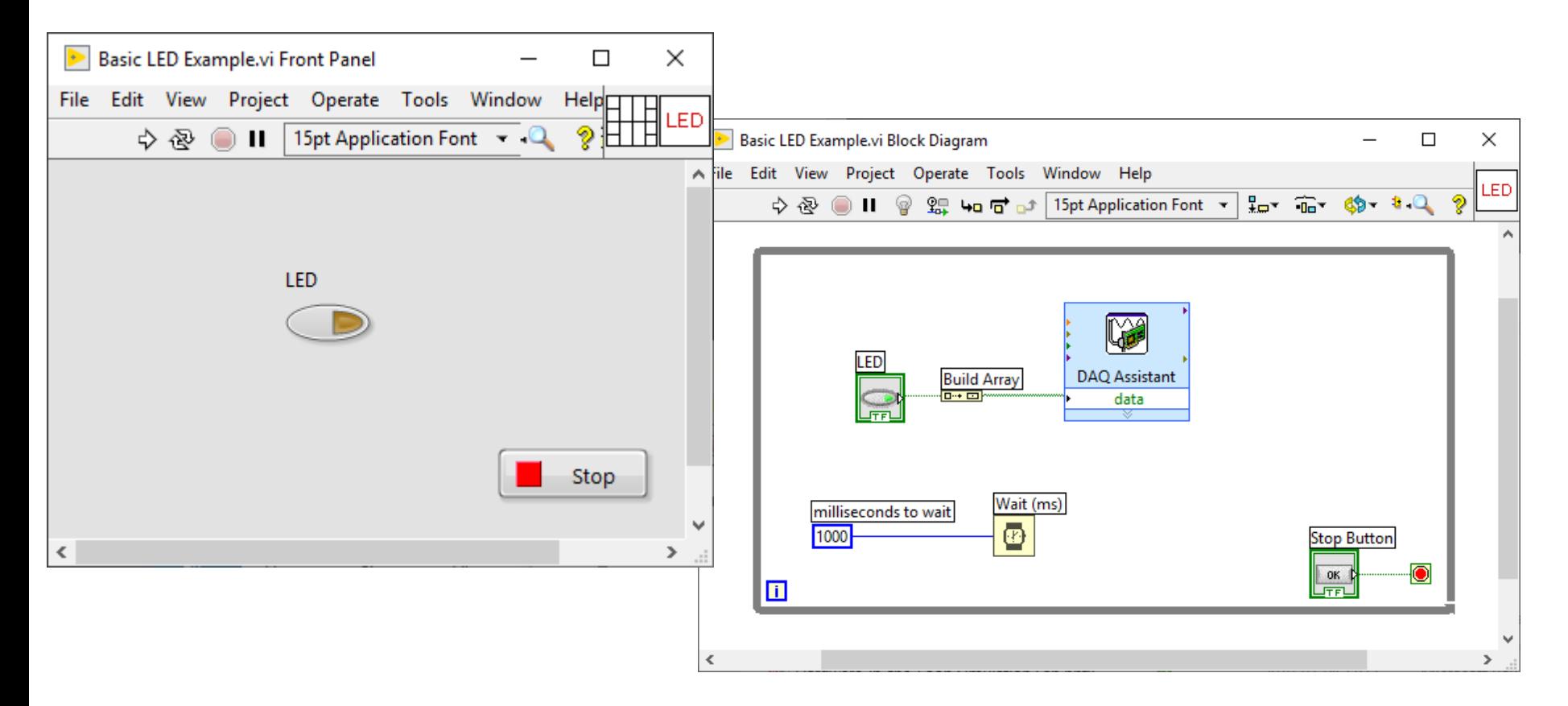

### DAQ Settings

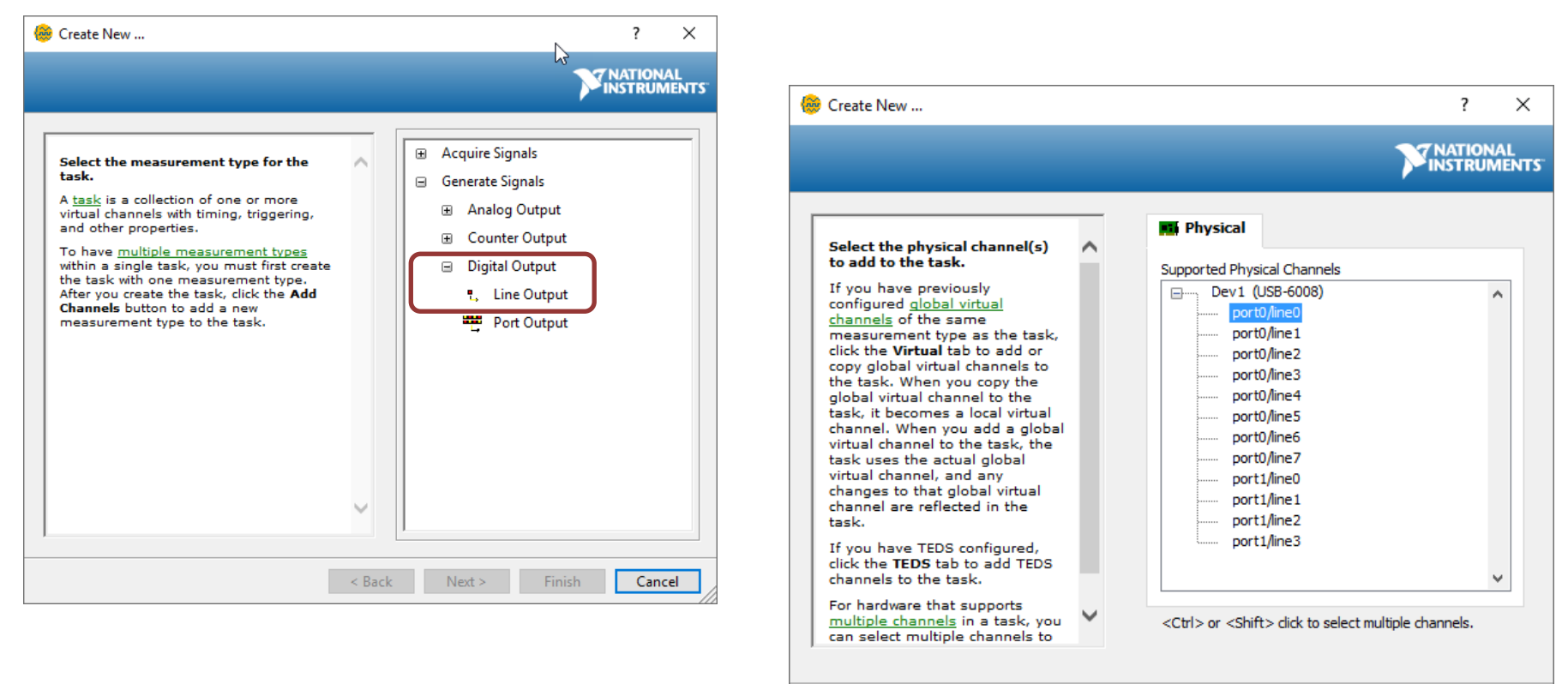

< Back

 $Next >$ 

**Finish** 

Cancel

https://www.halvorsen.blog

# Visual Studio

Hans-Petter Halvorsen

### Measurement & Automation Explorer (MAX)

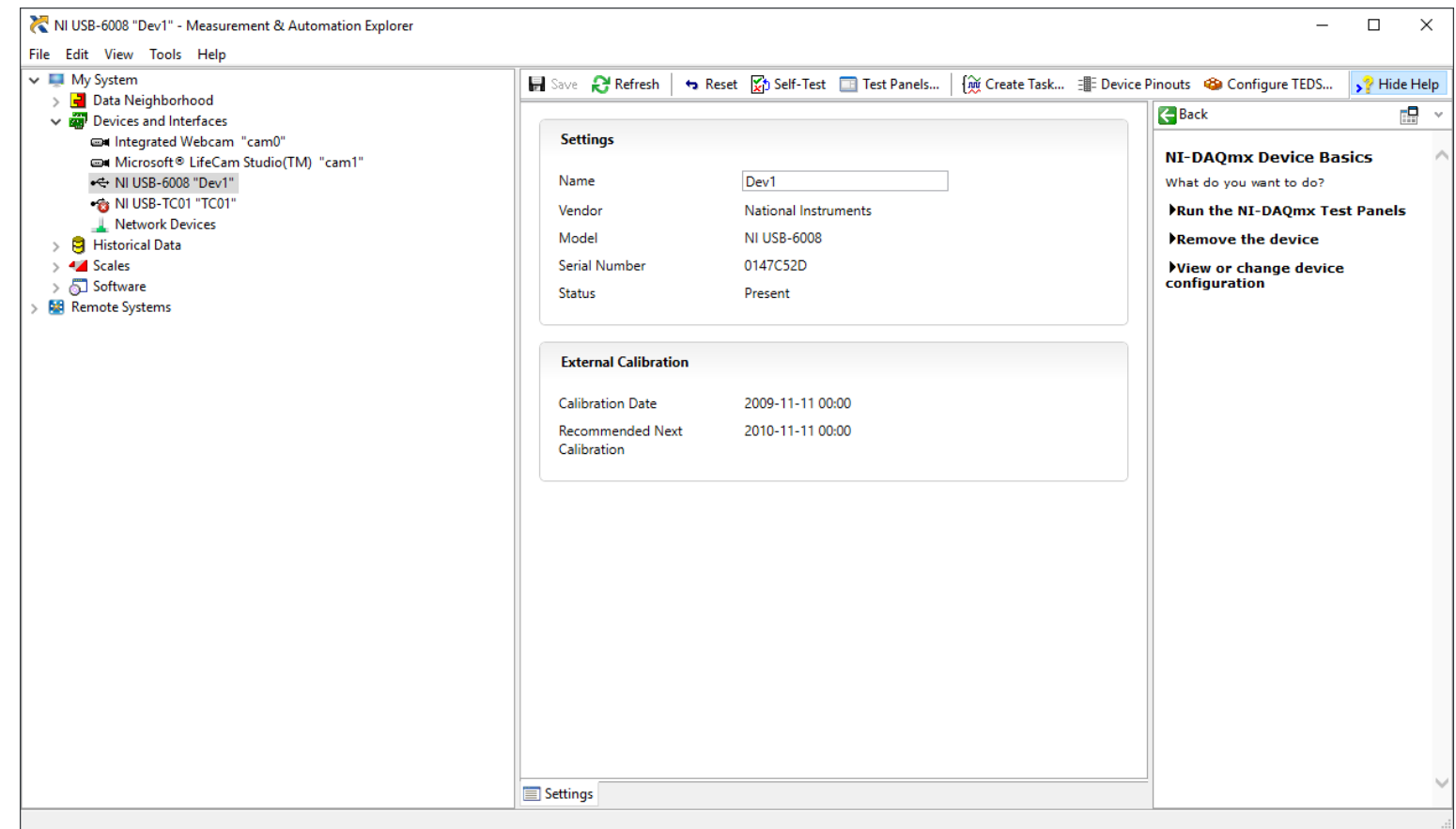

### Test Panel in MAX

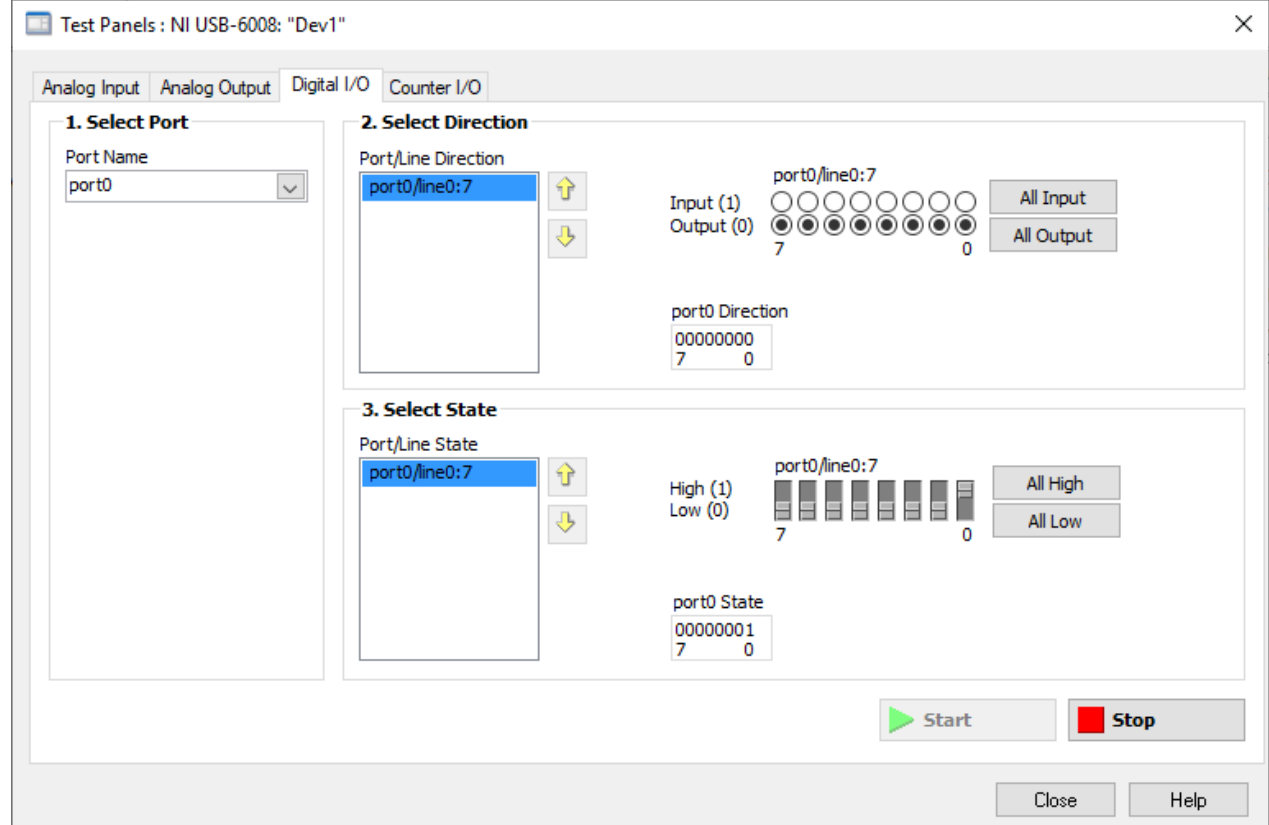

#### Create a new project

#### Recent project templates

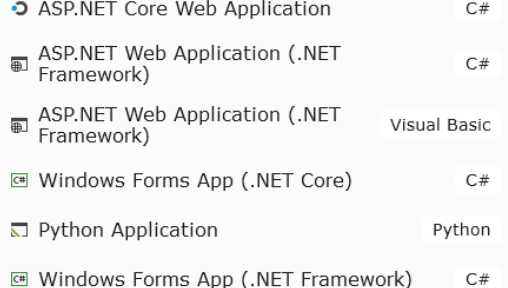

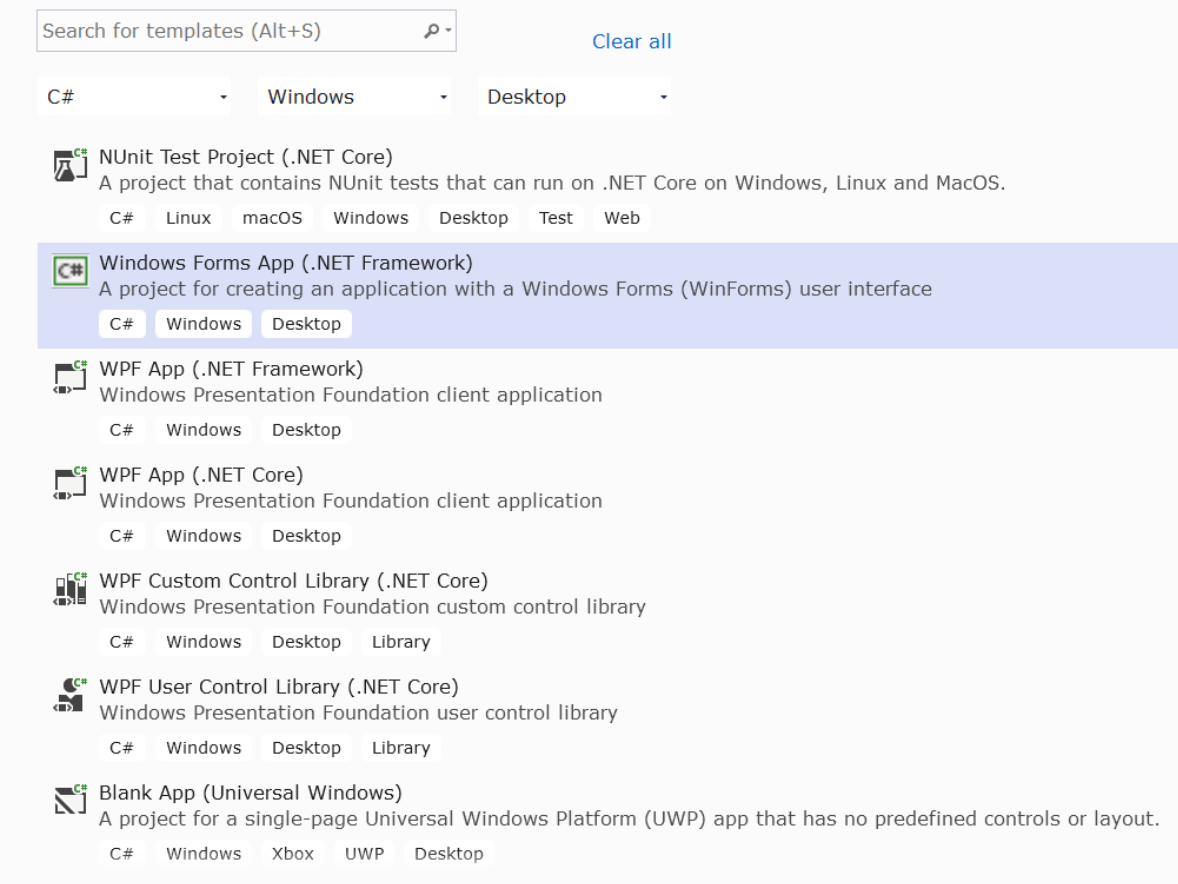

### Configure your new project

#### Windows Forms App (.NET Framework) Windows  $C#$

Project name

**LEDApp** 

Location

C:\Users\hansha\OneDrive\Programming\Visual Studio Example -

Solution name  $\theta$ 

**LEDApp** 

 $\Box$  Place solution and project in the same directory

Framework

.NET Framework 4.7.2

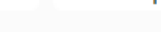

 $\mathcal{L}_{\mathcal{A},\mathcal{A}}$ 

 $\ddot{}$ 

Desktop

### Example 1

 $\sqrt{}$  LED1 ON

ی ہ

Form1

using System; using System.Windows.Forms; **using NationalInstruments.DAQmx;**

namespace LEDApp

{

×

П

{

{

}

} } }

public partial class Form1 : Form

public Form1()

InitializeComponent();

private void **chkLED\_CheckedChanged**(object sender, EventArgs e) {

Task digitalOutTask = new Task();

digitalOutTask.DOChannels.**CreateChannel**("**dev1/Port0/line0**", "myDAChannel", ChannelLineGrouping.**OneChannelForEachLine**);

DigitalSingleChannelWriter writer = new DigitalSingleChannelWriter(digitalOutTask.Stream);

**bool digitalDataOut = chkLed1.Checked;**

writer.**WriteSingleSampleSingleLine**(true, **digitalDataOut**);

### Example 2

 $\mathbb{F}$  Form2 X П  $\nabla$  LED 1  $\Box$  LED 2  $\boxtimes$  LED 3  $\Box$  LED 4  $\boxtimes$  LED 5  $\Box$  LED 6  $\Box$  LED 7  $\Box$  LED 8 Write to

using System; using System.Windows.Forms; **using NationalInstruments.DAQmx;**

namespace LEDApp

{

{

{

}

{

} } }

public partial class Form2 : Form

public Form2()

InitializeComponent();

private void btnWriteDaq\_Click(object sender, EventArgs e)

Task digitalOutTask = new Task();

digitalOutTask.DOChannels.**CreateChannel**("**dev1/Port0/line0:7**", "myDAChannel", ChannelLineGrouping.**OneChannelForAllLines**);

DigitalSingleChannelWriter writer = new DigitalSingleChannelWriter(digitalOutTask.Stream);

bool[] **dataArray** = new bool[8]; dataArray[0] = chkLed1.Checked; dataArray[1] = chkLed2.Checked; dataArray[2] = chkLed3.Checked; dataArray[3] = chkLed4.Checked; dataArray[4] = chkLed5.Checked; dataArray[5] = chkLed6.Checked; dataArray[6] = chkLed7.Checked; dataArray[7] = chkLed8.Checked;

writer.**WriteSingleSampleMultiLine**(true, **dataArray**);

https://www.halvorsen.blog

# Alarm LED Examp

Hans-Petter Halvorsen

### Alarm LED Example

• We will turn on the LED when the temperature reach a specific Alarm Level

### LabVIEW Example

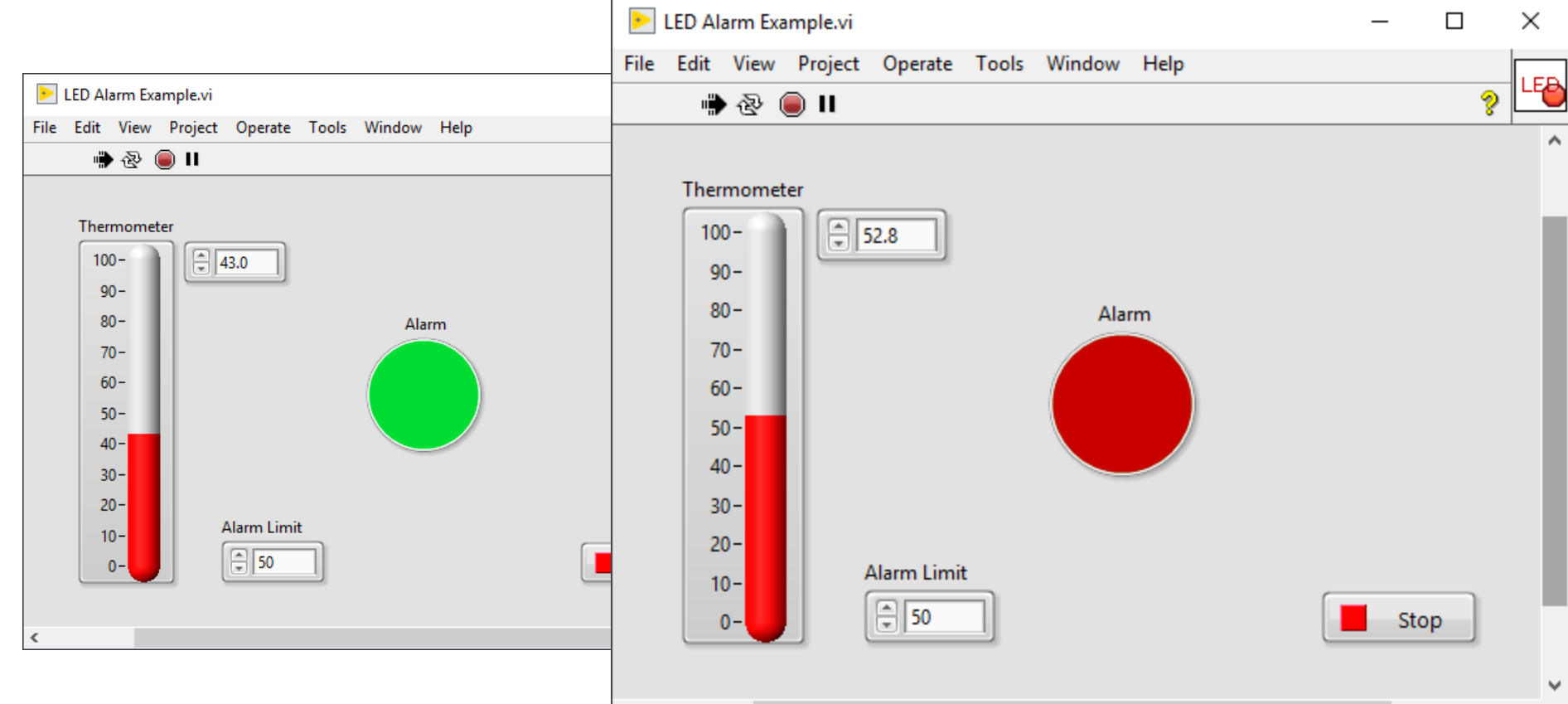

 $\sum_{i=1}^{n}$ 

### LabVIEW Example

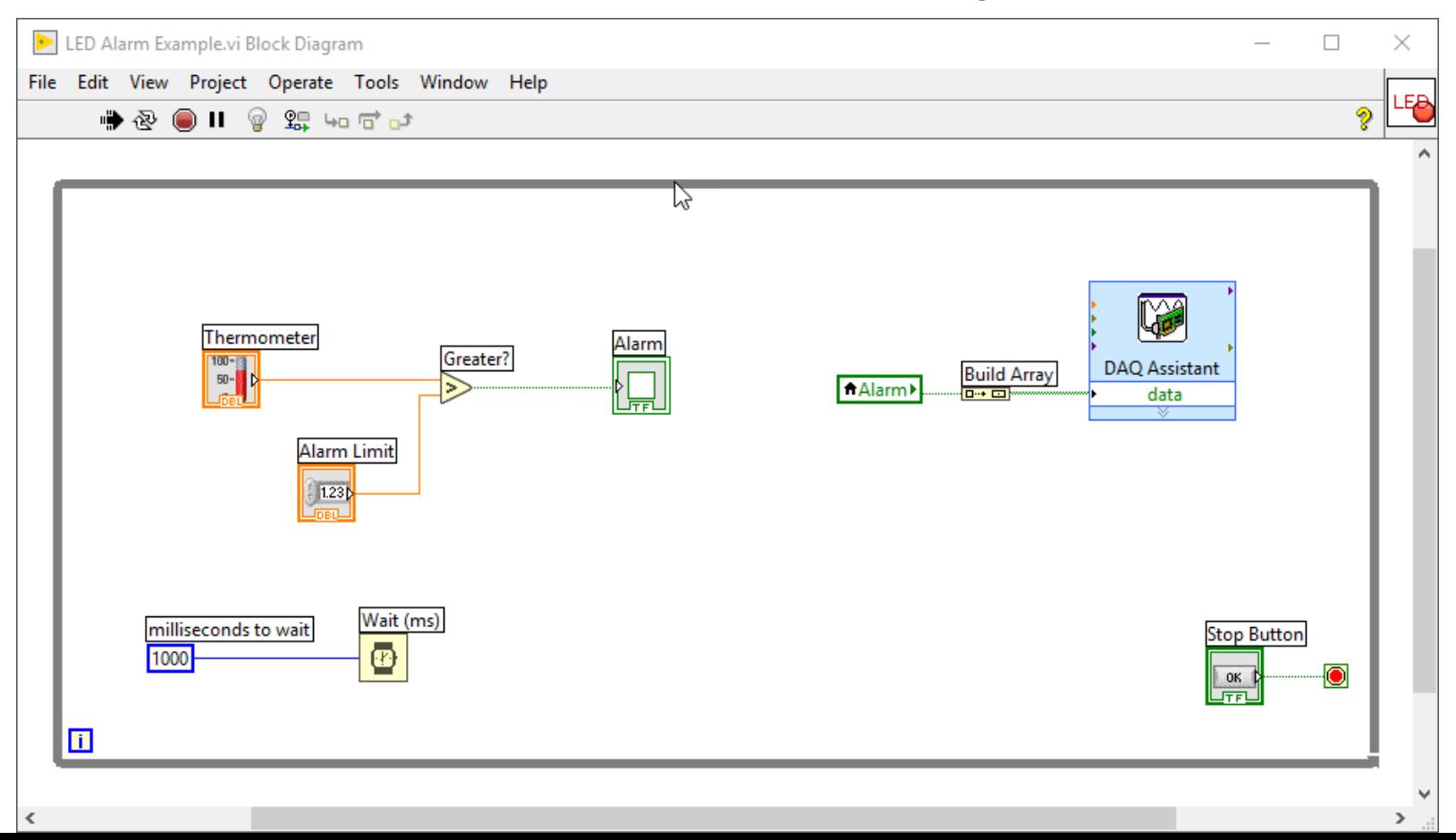

https://www.halvorsen.blog

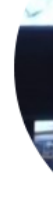

# Temperature Sens Example

Hans-Petter Halvorsen

### TMP36 Temperature Sensor

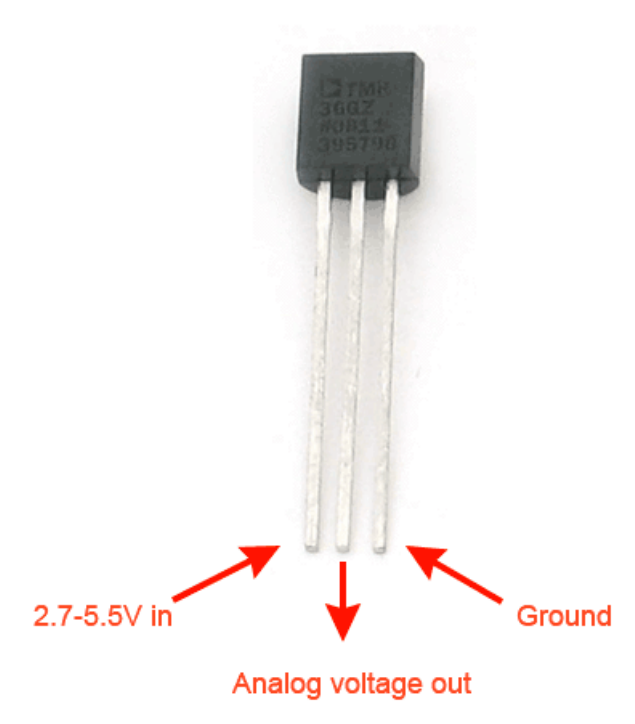

A Temperature sensor like TM36 solid-state technique to determi temperature.

They use the fact as temperature increases, the voltage across a d increases at a known rate.

https://learn.adafruit.com/tmp36-temper

## Necessary Equipment

- PC
- DAQ Module, e.g., USB-6008
- Breadboard
- TMP36
- Wires (Jumper Wires)

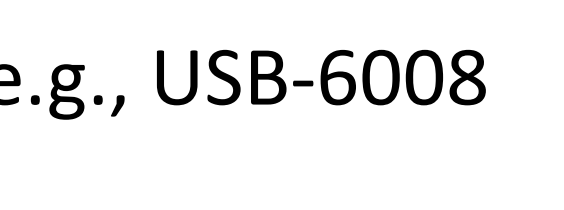

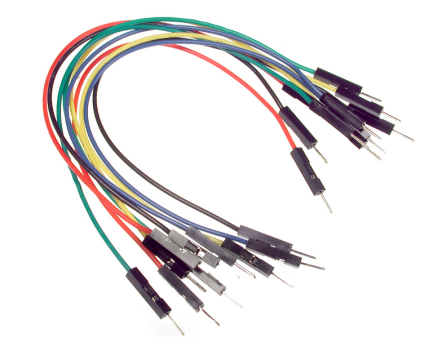

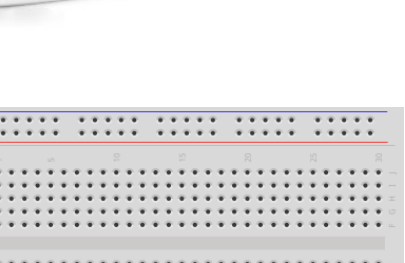

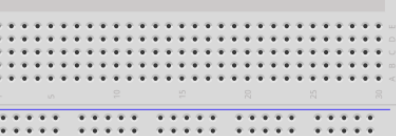

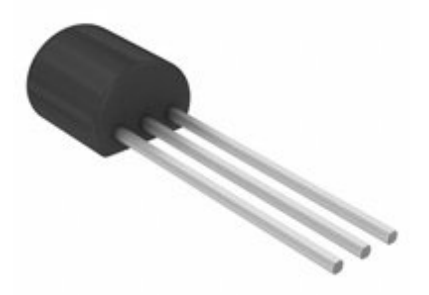

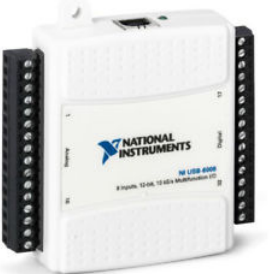

## Wiring Example

Here you see a wiring examples using Arduino. You make the same wiring using a DAQ device like USB-6008 or similar.

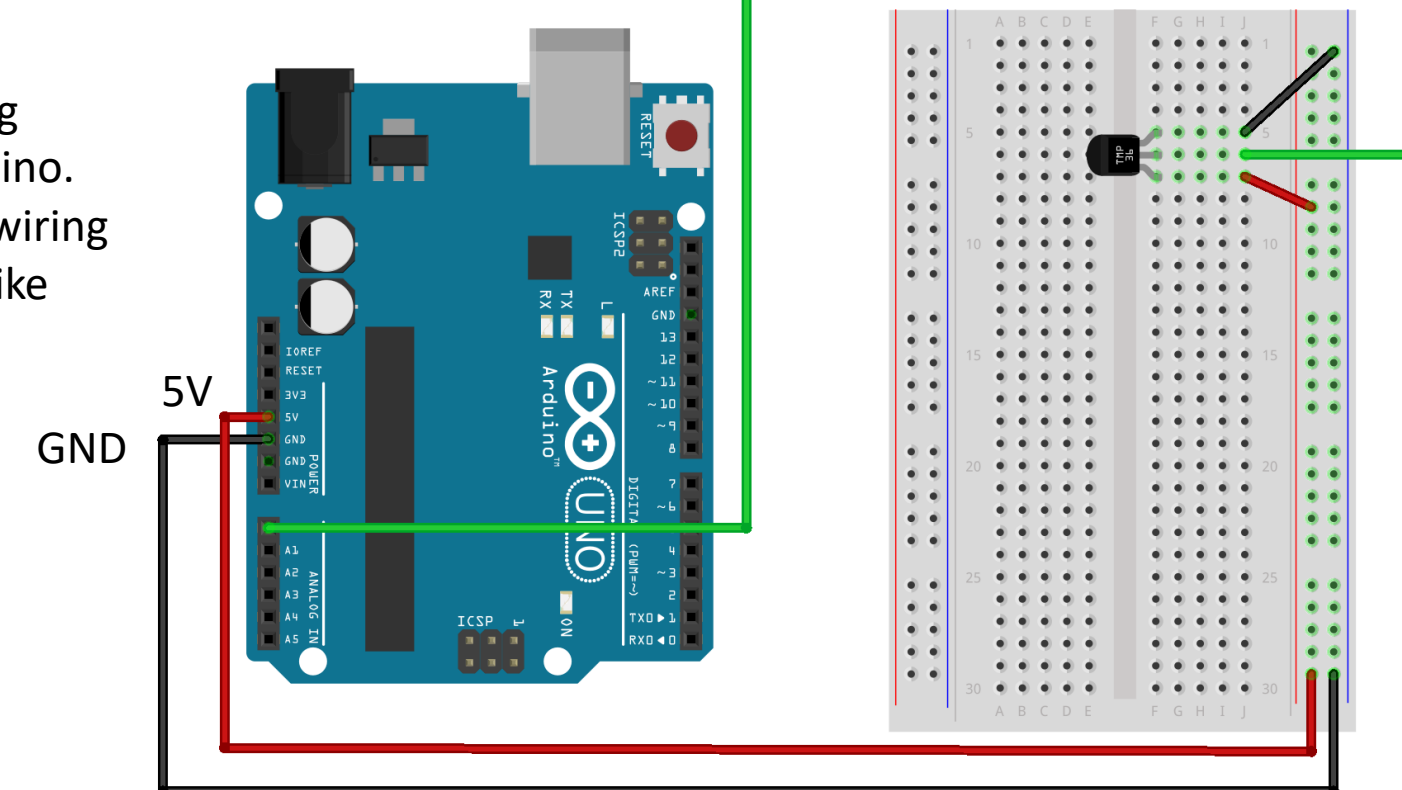

AI0

### Linear Scaling

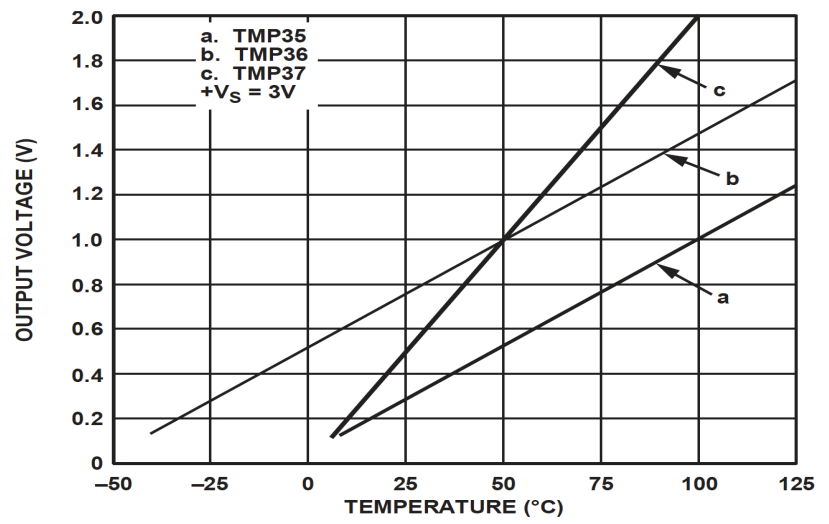

This gives:

$$
y - 25 = \frac{50 - 25}{1 - 0.75} (x - 0.75)
$$

Then we get the following formula:  $y = 100x - 50$ 

Convert form Voltage (V) to degrees Celsius From the Datasheet we have:

> $(x_1, y_1) = (0.75V, 25^{\circ}C)$  $(x_2, y_2) = (1V, 50^{\circ}C)$

There is a linear relationship between Voltage and degrees Celsius:

 $y = ax + b$ 

We can find a and b using the following known formula:

$$
y - y_1 = \frac{y_2 - y_1}{x_2 - x_1} (x - x_1)
$$

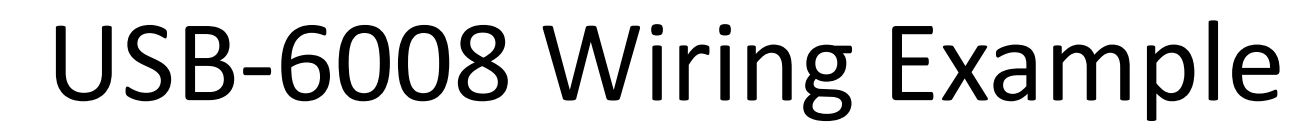

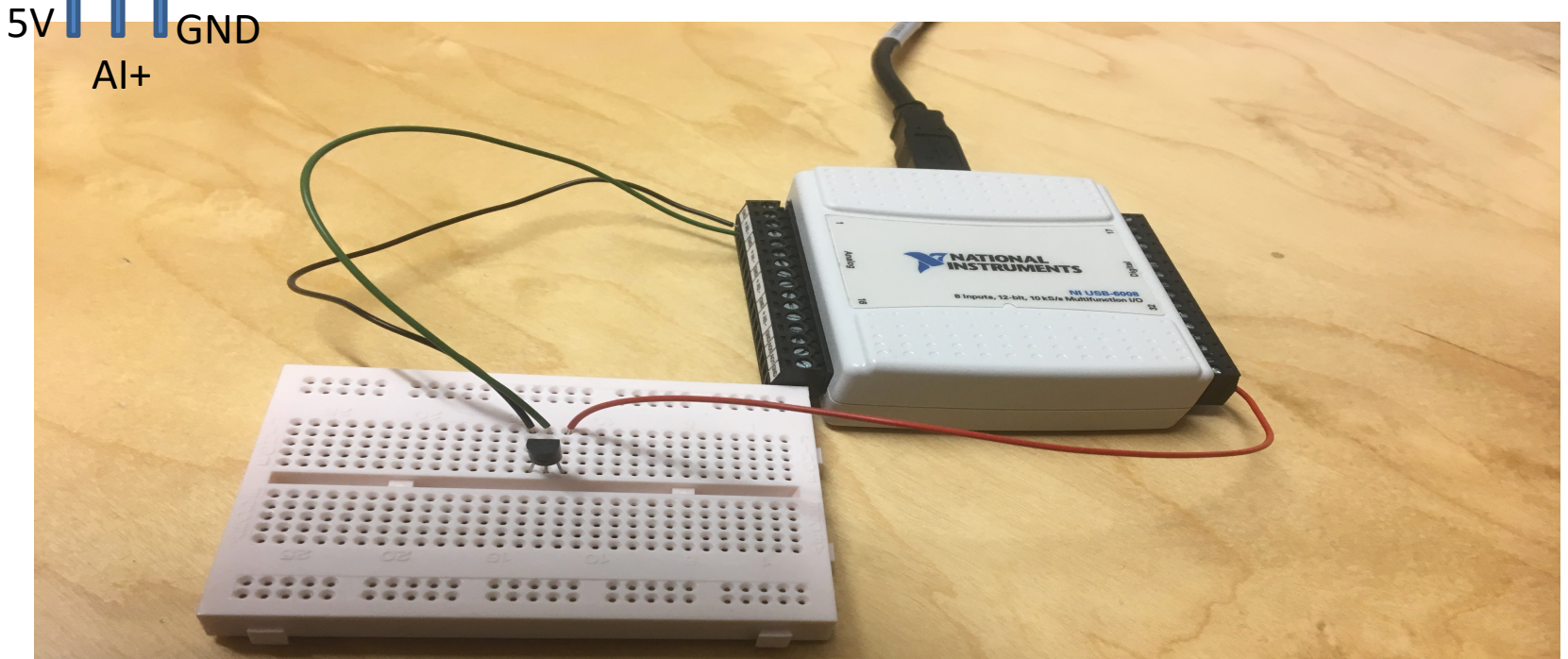

TMP 36

We connect the TMP36 to LabVIEW using a USB DAQ Device from National Instruments, e.g., USB-6001, USB-6008 or similar. I have used a breadboard for the wiring.

### LabVIEW Example

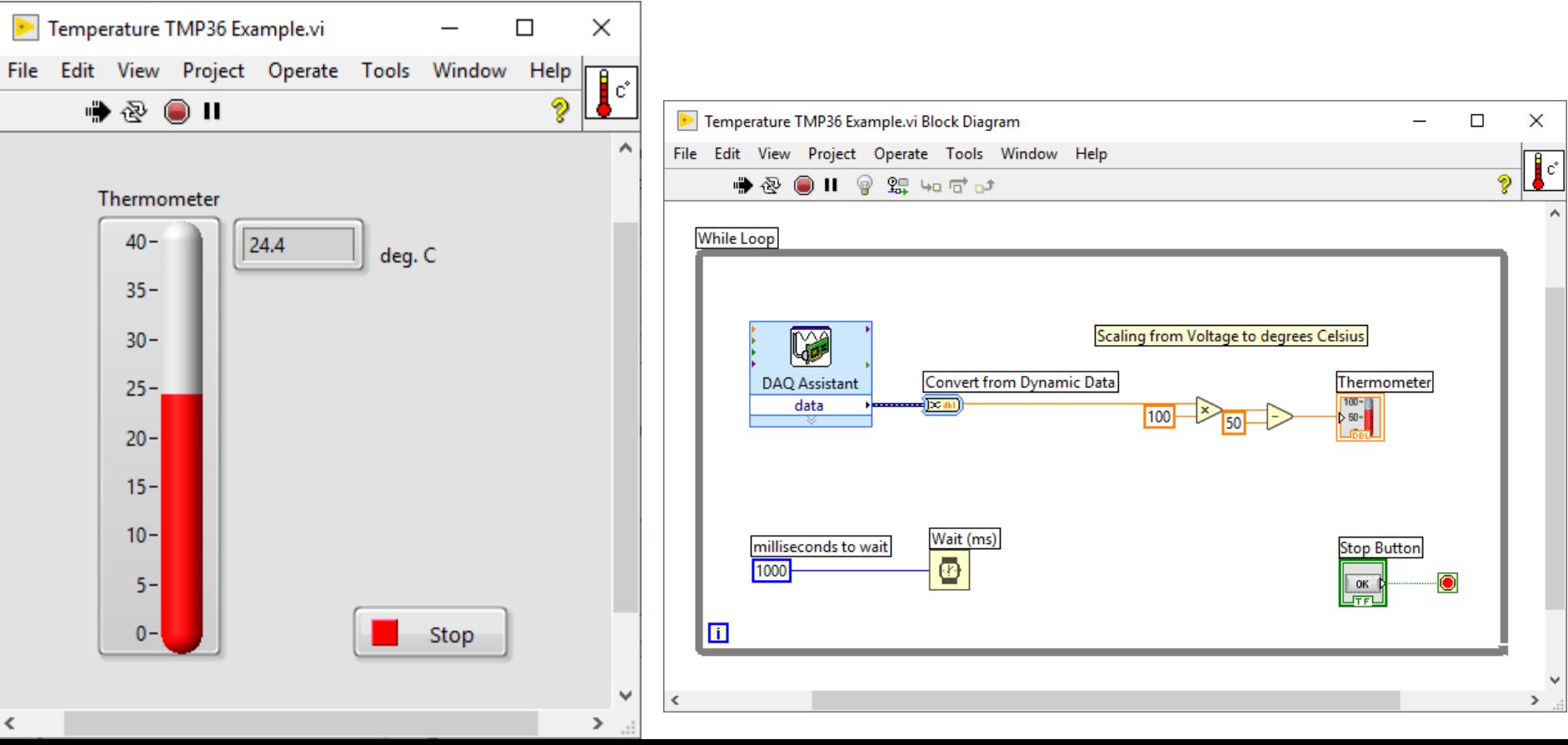

https://www.halvorsen.blog

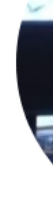

# Temperature Sens with Alarm Examp

Hans-Petter Halvorsen

## Necessary Equipment

- PC
- DAQ Module, e.g., USB-6008
- Breadboard
- TMP36
- LED
- Resistor,  $R = 270\Omega$
- Wires (Jumper Wires)

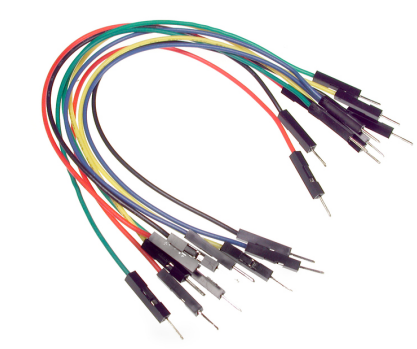

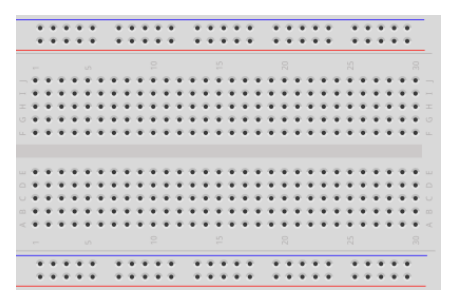

### Wiring

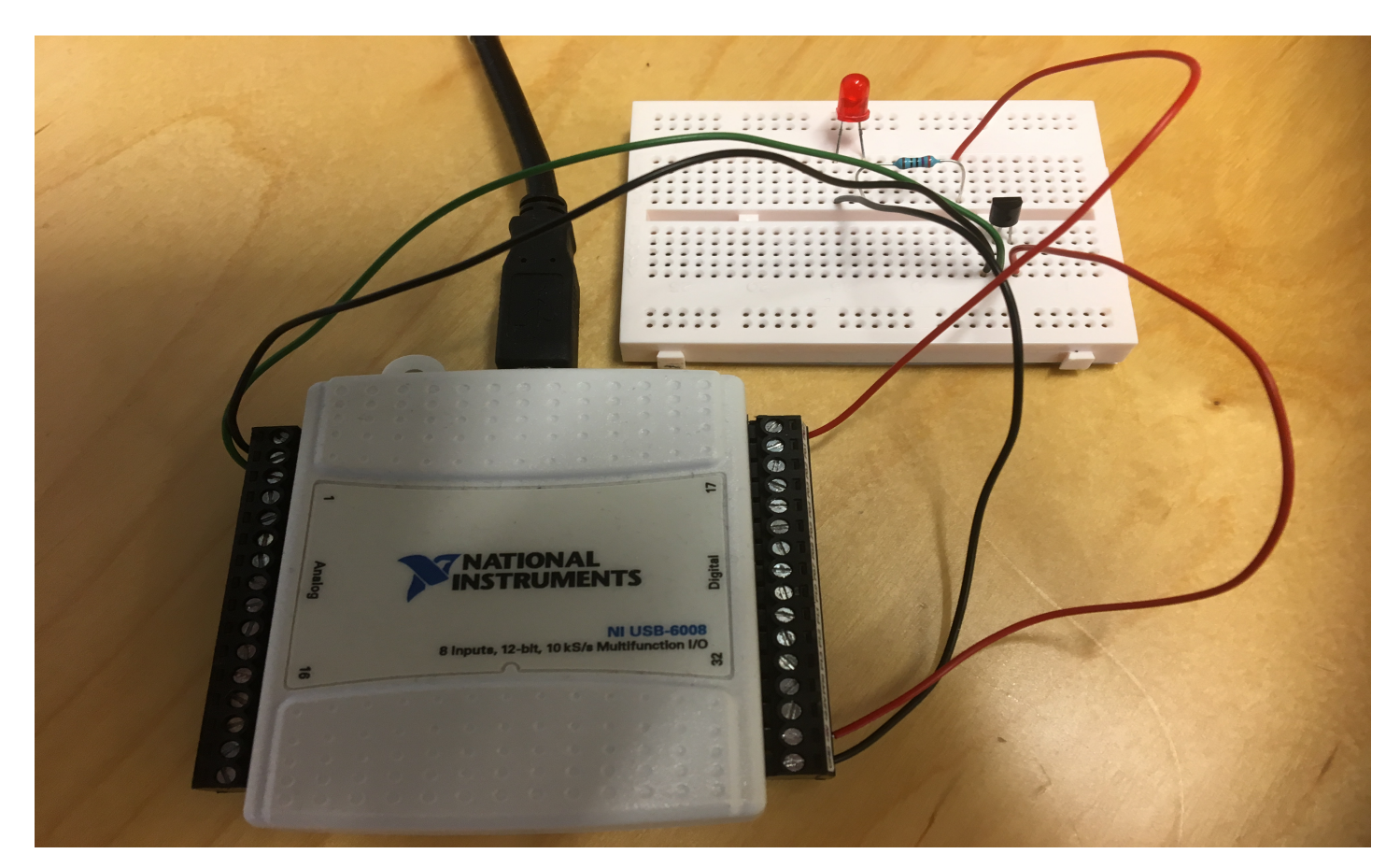

### LabVIEW Example

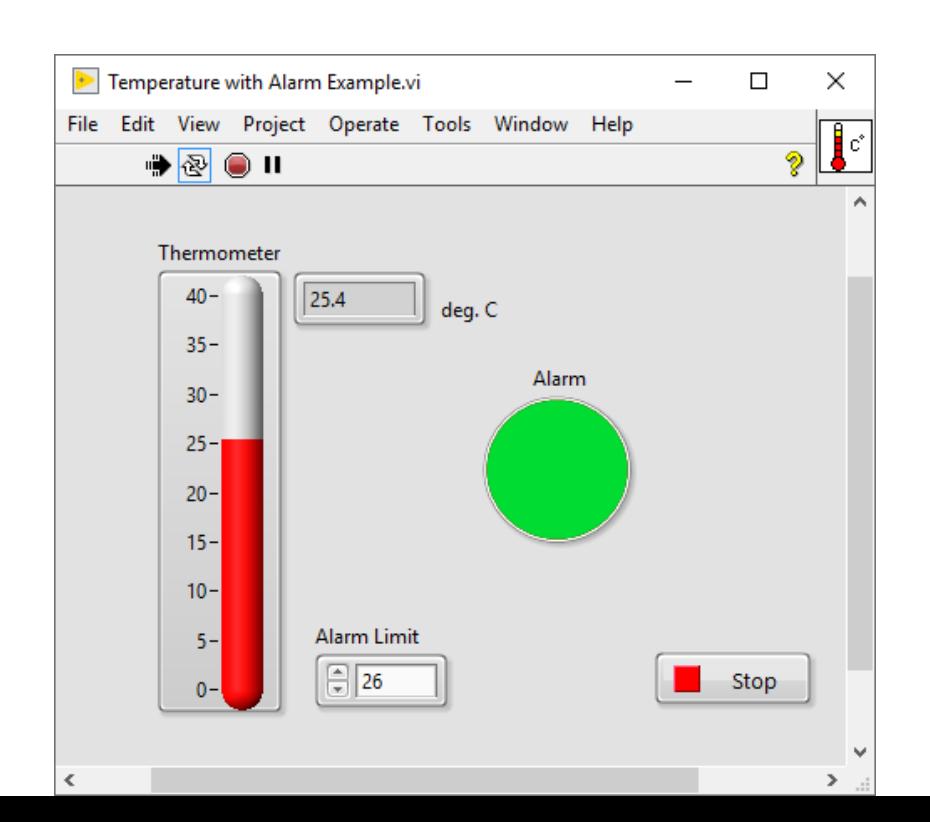

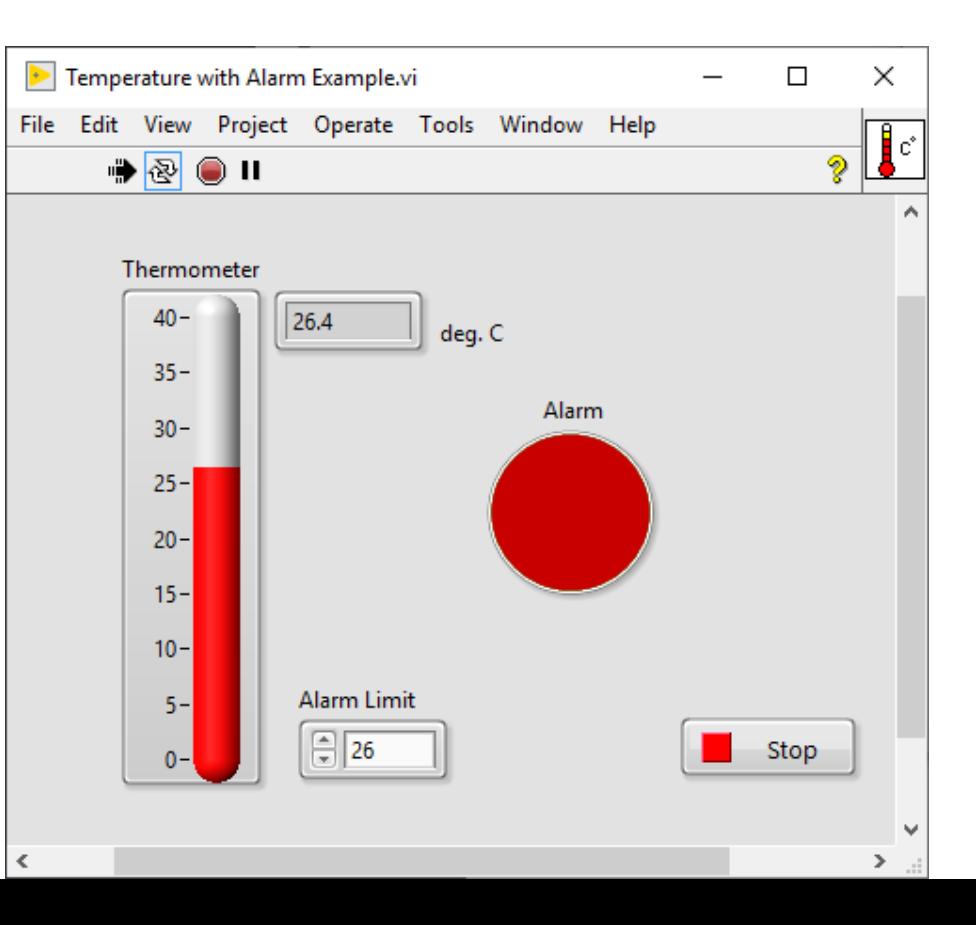

### LabVIEW Example

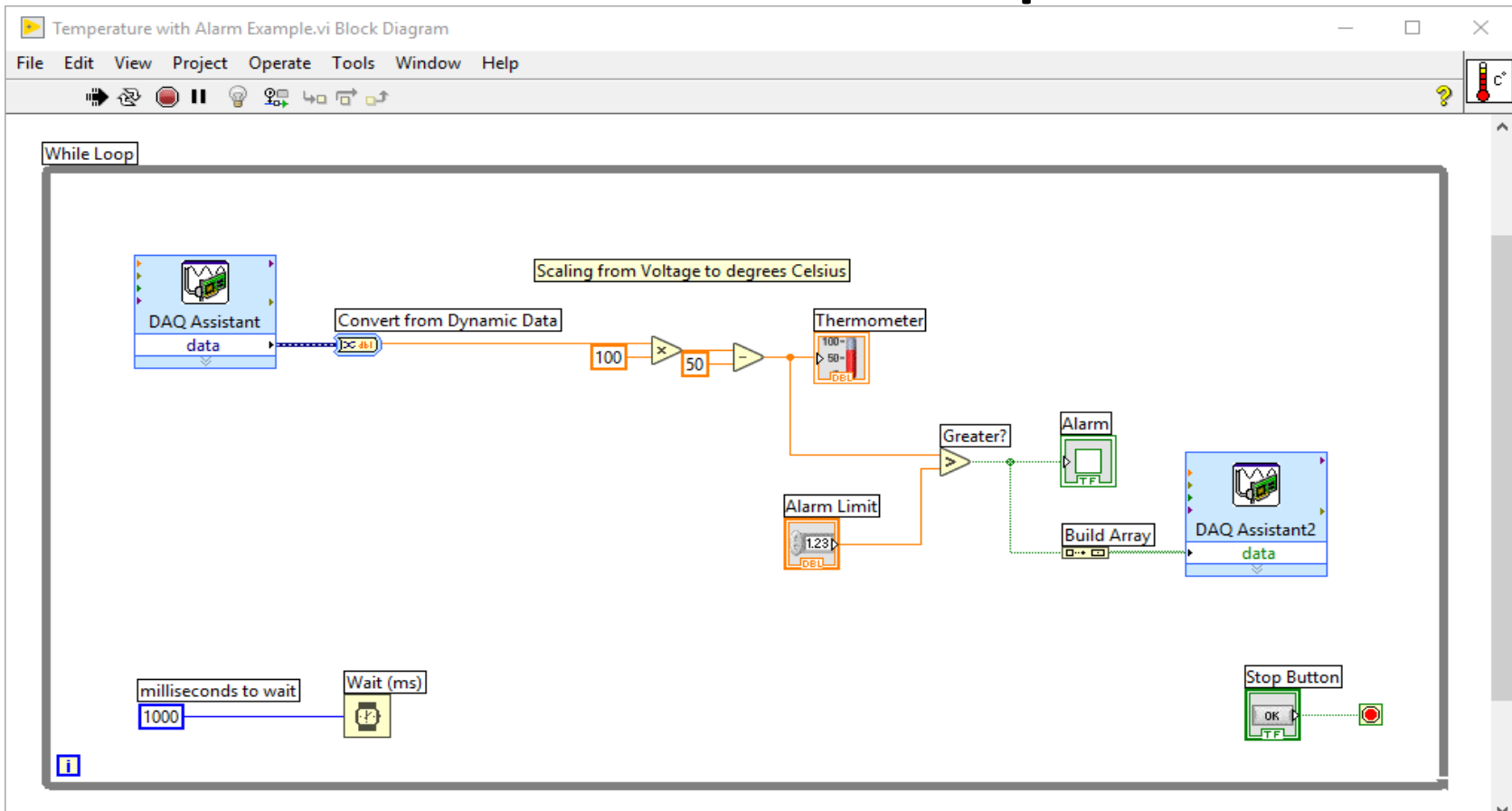

 $\,<$ 

### Hans-Petter Halvorsen

### University of South-Eastern Norway www.usn.no

E-mail: hans.p.halvorsen@usn.no Web: https://www.halvorsen.blog

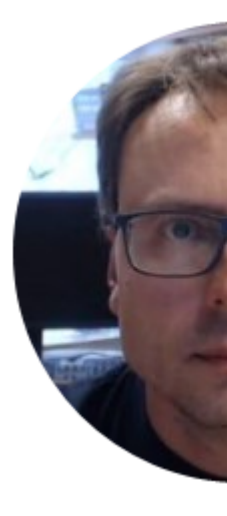

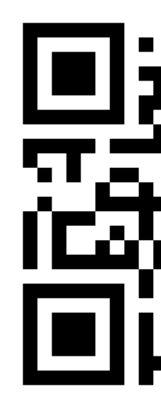